Nations Direct is dedicated to our partnership with you, our valued broker partner.

# NATIONS DIRECT<br>MORTGAGE Wholesale Lending Broker Guide

# ✓ Getting Started ✓ Forms and Resources  $\checkmark$  Submission and Processing

Voted a Top Workplace by OC Register 6 years in a row!

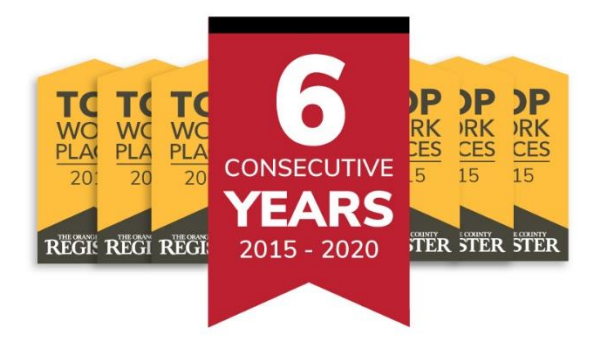

#### **Mission Statement**

To lead the third party residential mortgage industry by providing products and services that satisfy the needs and exceed the expectations of our business partners through an unrelenting pursuit of our four pillars of customer service; Communication, Consistency, Accessibility and Accountability.

is not to be distributed to consumers. The information is for business and professional use only and tion is intended for the exclusive use of m .2. Nations Direct Mortgage, LLC is not part of or associated with HUD, FHA, or the Federal Government. ditions may apply. © Nations Direct Mortgage, LLC, NMLS #109738.

#### **TABLE OF CONTENTS**

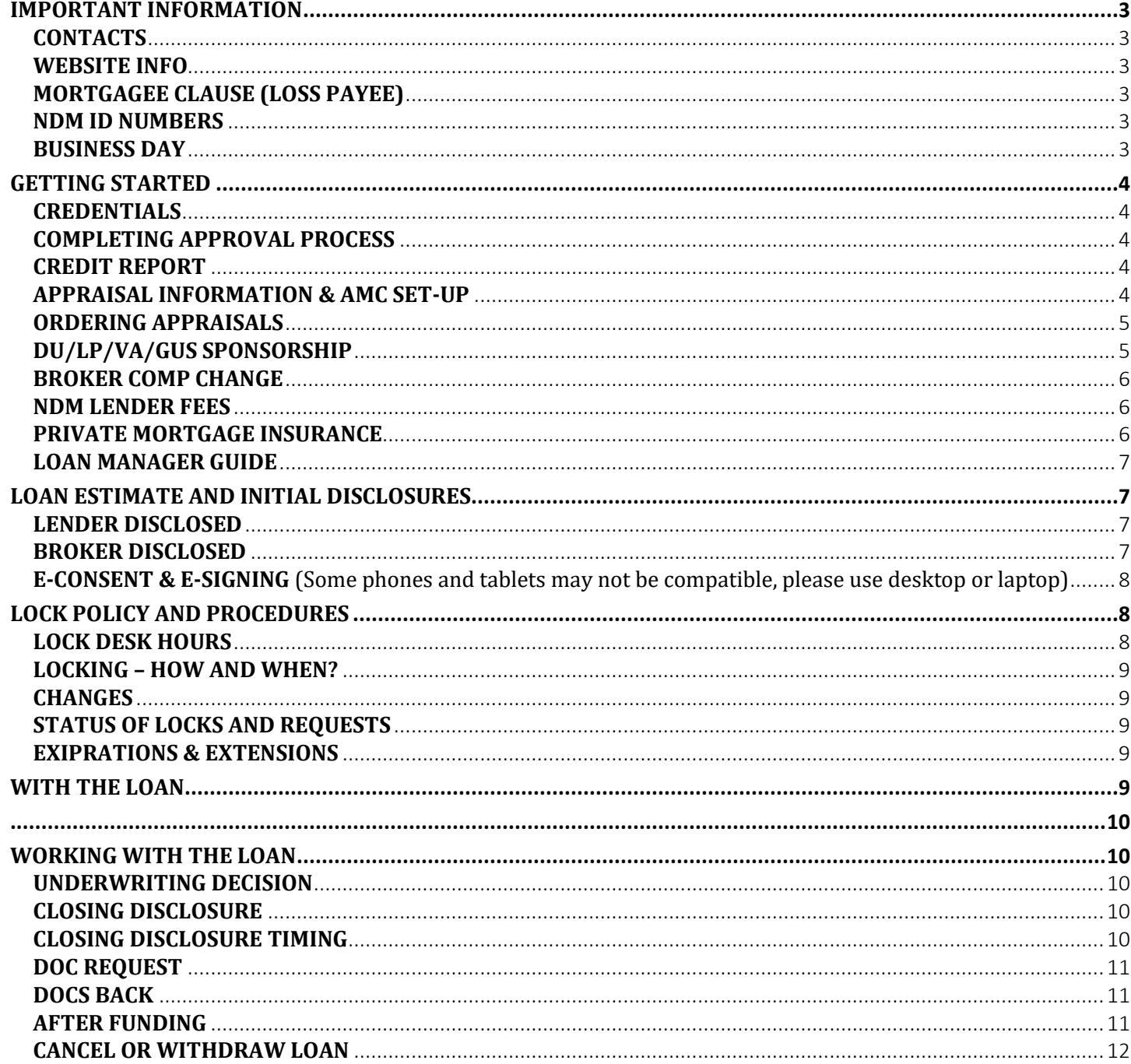

# <span id="page-2-0"></span>**IMPORTANT INFORMATION**

#### <span id="page-2-1"></span>**CONTACTS**

**Phone: Phone: Email: Email:**

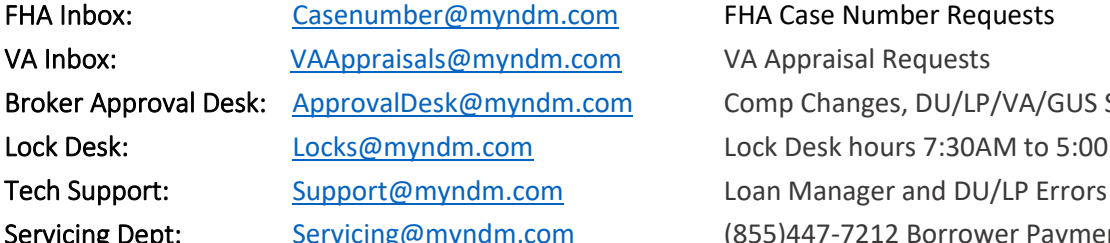

#### <span id="page-2-2"></span>**WEBSITE INFO**

- **A NATIONS DIRECT WHOLESALE WEBSITE:** <http://myndm.com/>
- **RESOURCES:** (Training Materials, Forms, & Documents) <http://myndm.com/resources/>
- **PRODUCTS:** (Matrices and Guidelines) <http://myndm.com/products/>
- LOAN MANAGER: (Broker Portal to Submit, Price, Lock and Monitor your pipeline) <https://2131936492.encompasstpoconnect.com/#/content/login> or by clicking on LOGIN from our Company site

#### <span id="page-2-3"></span>**MORTGAGEE CLAUSE (LOSS PAYEE)**

Nations Direct Mortgage LLC, ISAOA P.O. Box 961292 Fort Worth, TX 76161-0292

#### <span id="page-2-4"></span>**NDM ID NUMBERS**

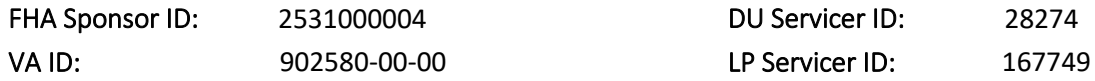

#### <span id="page-2-5"></span>**BUSINESS DAY**

Items need to be received by 3:00pm PST to be considered "same day" or is considered received next business day.

Account Executive: Account Manager:

VA Appraisal Requests Comp Changes, DU/LP/VA/GUS Sponsorships, Renewals Lock Desk: [Locks@myndm.com](mailto:Locks@myndm.com) Lock Desk hours 7:30AM to 5:00PM PST (Online 7:00PM) Servicing Dept: [Servicing@myndm.com](mailto:Servicing@myndm.com) (855)447-7212 Borrower Payment questions

### <span id="page-3-0"></span>**GETTING STARTED**

#### <span id="page-3-1"></span>**CREDENTIALS**

Completing the broker approval process is not required to register and submit loans. The following forms will need to be completed to get credentials to our broker portal:

- ➢ [Lender Paid Compensation Election Form](http://myndm.com/downloads/resources/Compensation-Election.pdf)
- ➢ [Contact Form](http://www.myndm.com/wp-content/uploads/Contact_Form.xlsx)

Please complete the above forms in the [Comergence Portal](https://comergence.com/#/login) and notify [approvaldesk@myndm.com](mailto:approvaldesk@myndm.com) once completed to receive logins t[o Loan Manager.](https://2131936492.encompasstpoconnect.com/#/content/login) You should then receive an email with your credentials for the Loan Manager Portal. If you are having issues or need assistance logging in, contact your designated Company Administrator or NDM Approval Desk to assist! If you forgot your password, click on "Forgot Password" and a link will be sent to you.

#### <span id="page-3-2"></span>**COMPLETING APPROVAL PROCESS**

Once you have received logins you will be able to submit and lock loans right away. The following PTD condition will be added to complete the approval process before docs "Broker is not approved with NDM". Please complete all required documents in the [Comergence Portal](https://comergence.com/#/login) to complete the approval process.

#### <span id="page-3-3"></span>**CREDIT REPORT**

Before you start ordering credit reports, let's make sure your Credit Vendor is approved with us. You can find the latest list in the Broker Portal under NDM Links. This allows us to easily re-issue credit, run DU, and LP using these credit reports from these vendors.

#### <span id="page-3-4"></span>**APPRAISAL INFORMATION & AMC SET-UP**

Nations Direct Mortgage works with multiple Appraisal Management Companies (AMCs) throughout the country to provide the best local appraisal services. [Click Here](http://myndm.com/order-appraisal/) to view our list of approved AMCs. You can choose which AMC you would like, or we will assign one for you. Once we assign you to an AMC, a link will become available in Loan Manager that will redirect you to your AMCs order page. You will then need to set up an account with the AMC directly for credentials.

#### **FAQ's**

*Question: When can I order an Appraisal?* **Answer:** General rule would be to wait for the borrower to execute an Intent to Proceed. However, see below: **BROKER PAID:** 1.) Broker paying for appraisal and not collecting at closing – can order anytime. 2.) Broker paying upfront and wants to be reimbursed through closing – can only be reimbursed if borrower receives LE and executes an Intent to Proceed.

> **BORROWER PAID:** Borrower is paying upfront for the appraisal, then it can be ordered once the LE is received and Intent to proceed is executed.

*Question: How much do I disclose or request for the Appraisal fee on the Loan Estimate?*

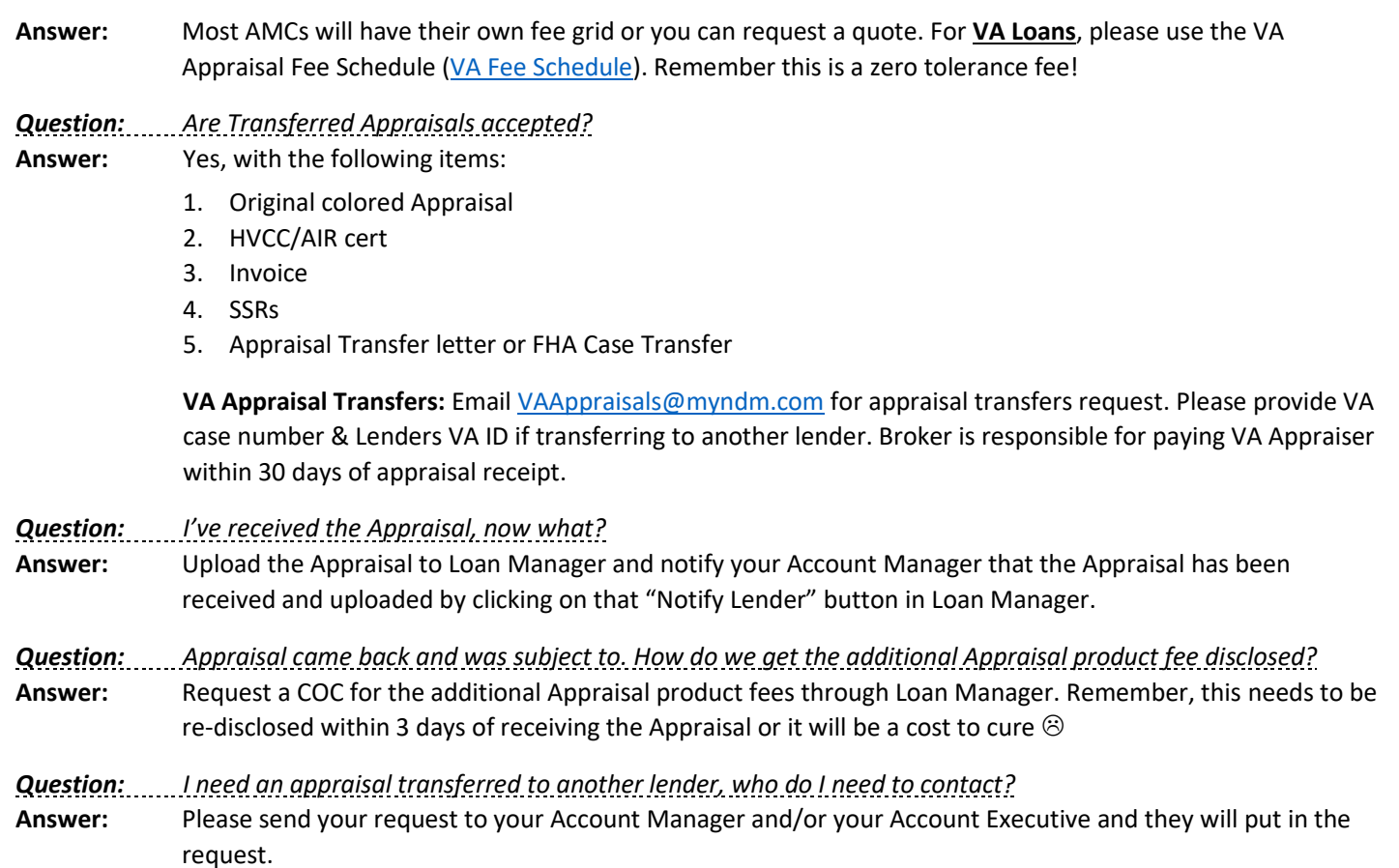

#### <span id="page-4-0"></span>**ORDERING APPRAISALS**

You can order your appraisal through the AMC by going directly to their website and logging in with your credentials that you have set up with them. You can also access your assigned AMC by going into the loan in Loan Manager and hitting "Order Appraisals" under the Loan Actions Menu which will take you to the AMC's website.

**VA Appraisals** are ordered directly through the **[VA Portal](https://lgy.va.gov/lgyhub/)** if you have access.

- ➢ After logging in, select "WebLGY" under applications from left hand side window
- ➢ Complete [step-by-step](https://www.benefits.va.gov/homeloans/documents/docs/Request_Appraisal_and_Issue_Notice_of_Value.pdf) instructions to order appraisal on WebLGY
	- o Appraisal Type: Select LAPP Lender Appraisal Processing Loans
	- o Entering Requester's Information
		- 1. Sponsor's Identification Number: 902580-00-00
		- 6. Name: **Katie Slater** Phone Number: **949-656-7680** Email Address**:** [VAAppraisals@myndm.com](mailto:VAAppraisals@myndm.com)
- $\triangleright$  Broker is responsible for paying VA Appraiser within 30 days of appraisal receipt

If you do not have access to the VA portal, please complete [VA Appraisal Order Form](http://myndm.com/downloads/products/va/VA-Appraisal-Order-Form.pdf) and email to [VAAppraisals@myndm.com](mailto:VAAppraisals@myndm.com)

#### <span id="page-4-1"></span>**DU/LP/VA/GUS SPONSORSHIP**

#### **DU/LP Sponsorship:**

Fannie Mae and Freddie Mac requires Brokers (you) to request DU/LP Sponsorship to the Lender (us). You can make these requests through each of these websites and our Broker Approval Desk will review and approve the request within 1 business day.

DU Sponsorship[: https://www.fanniemae.com/singlefamily/desktop-originator#](https://www.fanniemae.com/singlefamily/desktop-originator)

➢ Review [Step by Step Guide](https://singlefamily.fanniemae.com/job-aid/desktop-underwriter/topic/du_requesting_additional_sponsoring_lenders.htm) on how to request DU Sponsorship

LP Sponsorship:<https://sso.freddiemac.com/eai-jct/com.ibm.tivoli.sms.cda.app/cda.jsp>

#### **VA Sponsorship:**

If you wish to do VA loans you will need to request or renew to be approved to be a VA Authorized Agent for Nations Direct. Please complete our [VA Form](http://myndm.com/downloads/products/va/VA-Authorized-Agent-Sponsorship-Form.pdf) submit a check.

Check made payable: Department of Veterans Affairs

Send Form and Check to: Nations Direct Mortgage Attention: Broker Administration 5 Hutton Center Dr., Suite 200 Santa Ana, CA 92707

#### **GUS Sponsorship:**

USDA has now made GUS available to non-approved Lenders and Brokers. To access GUS please complete steps 1 and 2 from the following link:<https://www.tfaforms.com/4633724>

#### <span id="page-5-0"></span>**BROKER COMP CHANGE**

Compensation plan selection can be changed once each month; any changes will not affect loans already in process. New comp plans will become effective the first business day of the following month following the request/approval.

Compensation Form can be found on our *Wholesale site – Resources – Forms & Documents - General Forms & Documents* **OR** Here: [Compensation Election Form](http://myndm.com/wp-content/uploads/2012/10/Form-CompensationElection.pdf)

Submit request to [BrokerApproval@myndm.com](mailto:BrokerApproval@myndm.com)

#### <span id="page-5-1"></span>**NDM LENDER FEES**

Our fees vary by product and state. Please refer to our Fee Schedule, especially if the initial Loan Estimate is Broker Disclosed!

NDM's Fee Schedule can be found on the *Wholesale site – Resources – General Forms & Documents* **OR** Here: [Fee Schedule](http://www.myndm.com/downloads/resources/NDM-Fee-Buyout-Calculator.xlsx)

#### <span id="page-5-2"></span>**PRIVATE MORTGAGE INSURANCE**

Please review our [Mortgage Insurance Quote Guide](http://myndm.com/downloads/resources/MI-Quotes-Guide.pdf) on how to obtain MI through the following vendors:

**Genworth**:<https://new.mortgageinsurance.genworth.com/rate-cards?redirect=no>

**Arch**[: https://ratestar.archmi.com/quote/#/newquote](https://ratestar.archmi.com/quote/#/newquote)

**Essent**:<https://ratefinder.essent.us/>

**National MI**:<https://rate-gps.nationalmi.com/#orgId=01771/>

Lender paid Rate Quote: Use Nations Direct Rate Sheet under **"MYNDM LINKS"**

#### <span id="page-6-0"></span>**LOAN MANAGER GUIDE**

**Loan Manager** is an easy-to-use and secure web portal built for our valued clients. You can submit loans electronically so that we can process them more quickly. You'll be able to get rates, request locks, and see real-time loan status, lock confirmations, and conditions. You can even attach documents to resolve outstanding loan conditions.

Please read this helpful guide with step-by-step instructions [Loan Manager Guide](http://myndm.com/downloads/resources/Loan-Manager-Guide.pdf)

Our Loan Manager Portal can be accessed by going directly to the site with this link [https://2131936492.encompasstpoconnect.com](https://2131936492.encompasstpoconnect.com/) **OR** by clicking on **"LOGIN"** on our Wholesale Website.

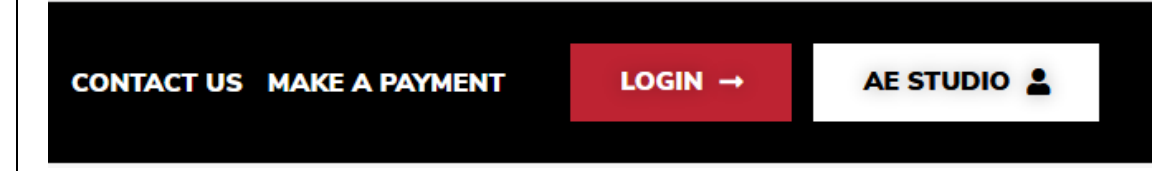

# <span id="page-6-1"></span>**LOAN ESTIMATE AND INITIAL DISCLOSURES**

You've made contact with A.L.I.E.N.S.

You received the 6 pieces of information that will trigger the application date and now we have 3 business days to disclose the initial disclosures to the borrower. Let's get disclosing, we offer 2 options.

**A:** Address **L:** Loan Amount **I:** Income **E:** Estimated Property Value N: Name(s) **S:** Social Security Number

#### <span id="page-6-2"></span>**LENDER DISCLOSED**

Please utilize this checklist for on Lender Disclosed transactions [Lender Disclosed Document Requirements](http://myndm.com/downloads/resources/Lender-Disclosed-Document-Checklist.pdf)

Step 1. Submit a loan - Select "Lender Disclosed" on the Online Submission Form.

Step 2. Initial Loan Estimate is generated - Nations Direct will generate a Loan Estimate using the fees listed on the Broker Fee Sheet that you provided.

Step 3. E-Consent sent to the borrower(s) - Nations Direct will request an E-consent to the borrower(s) email address. If they accept, this will allow the borrower(s) to receive and acknowledge disclosures electronically. If not, we will snail mail and accept wet signatures.

Step 3. Initial Disclosures are sent to borrower(s) - Borrower will be sent initial disclosures either electronically to be e-sign or mailed. Remember the Intent to Proceed (ITP) is part of the initial disclosure package and needs to be signed before paying for the appraisal and any other services! So, plan accordingly.

#### <span id="page-6-3"></span>**BROKER DISCLOSED**

Please utilize this checklist on Broker Disclosed transactions Broker Disclosed [Document Requirement](http://myndm.com/downloads/resources/Broker-Disclosed-Document-Checklist.pdf)

Step 1. Broker (you) disclose the Initial Loan Estimate (\*\*Do not disclose with any Lender name or Loan number) **-** You will disclose the initial loan estimate and provide that in the submission package including additional broker required disclosures required by Program or State.

Step 2. Submit the loan - When ready to send us the loan, register and submit the loan in Loan Manager. Select "Broker Disclosed" when registering the loan.

Step 3. E-Consent sent to borrower(s) - Nations Direct will request an E-consent to the borrower(s) email address. If they accept, this will allow the borrower(s) to receive and acknowledge any future disclosures electronically. If not, we will snail mail and accept wet signatures.

Step 4. Initial Disclosures are sent to borrower(s) - Borrower will be sent initial disclosures (No Loan Estimate) either electronically to be e-sign or mailed.

#### <span id="page-7-0"></span>**E-CONSENT & E-SIGNING** (Some phones and tablets may not be compatible, please use desktop or laptop)

To ensure a quick and efficient experience, we can send mortgage disclosures electronically through a secure website which requires the borrower's consent to do business electronically. The borrower(s) must econsent to esign disclosures. The Econsent is auto sent with the initial disclosures. If the borrower does not esign within 3 days of the app date they are sent to fulfillment (mailed), but the borrower still has access up to 7 days from the sent date to esign even if they were mailed. The econsent would continue to go out with each set of disclosures until signed (or not). If the borrower does not sign anything and does not sign the mailed copies, then we would go off the mailbox rule. **Mailbox rule** – If it is mailed or electronically delivered, it is considered received three business days after it is delivered or placed in the mail. If disclosures are mailed out, only the signed notice of intent to proceed is required to be uploaded to the portal.

If consent is not received, documents will be mailed out. If borrower(s) are having trouble econsenting/esigning, they can reference this guide:  $\Box$  [E-Consent & E-Signing Process](http://myndm.com/downloads/resources/Borrower-eDisclosure-Signing-Guide.pdf)

# <span id="page-7-1"></span>**LOCK POLICY AND PROCEDURES**

Daily Rates are sent out every morning. If you would like to receive, the quickest way is to request online at <http://myndm.com/get-rates-2/> or you can request through your Account Executive.

For NDM's official and more in-depth Rate Lock Policies and Procedures, they can be found on the *resource page or*  **Link:** [Lock Policy \(Agency\)](http://myndm.com/downloads/resources/Lock-Policy.pdf) or [Lock Policy \(Non-Agency\)](http://myndm.com/downloads/resources/Lock-Policy-Non-Agency.pdf)

#### <span id="page-7-2"></span>**LOCK DESK HOURS**

You will not be able to lock online after these hours and will be subject to next day's pricing. Any extension requests that come in after 4:00 PM PST will be considered received next day. Lock hours: 7:30 AM to 7:00 PM PST (Excluding weekends & Holidays).

#### <span id="page-8-0"></span>**LOCKING – HOW AND WHEN?**

HOW:

Through Optimal Blue (OB) which can be accessed through the Loan Manager Portal. For instructions see Product & Pricing in Submitting the Loan section in this guide.

#### WHEN:

Conventional and Government Programs - All loans must be submitted to lock. All locks must have a full file submission within 5 days of the original lock date. If not received, the lock will be cancelled and subjected to worse case pricing.

Alt-Prime Programs – All loans must be approved to lock.

#### <span id="page-8-1"></span>**CHANGES**

Any changes to the lock need to be directed to your Account Manager. They will notify the lock desk and once approved; lock desk will provide a confirmation. Be warned, changes can be subject to pricing adjustments or worse case pricing.

Once a loan has been underwritten, any critical changes to the loan parameter which includes the program, loan amount, LTV, appraised value, loan purpose, and FICO will need to be reviewed then re-approved by the underwriter before lock desk can update the lock. Additional documents may need to be provided.

#### <span id="page-8-2"></span>**STATUS OF LOCKS AND REQUESTS**

Check status by viewing the pipeline or going into the loan summary page in the Loan Manager Portal.

#### LOAN SUMMARY:

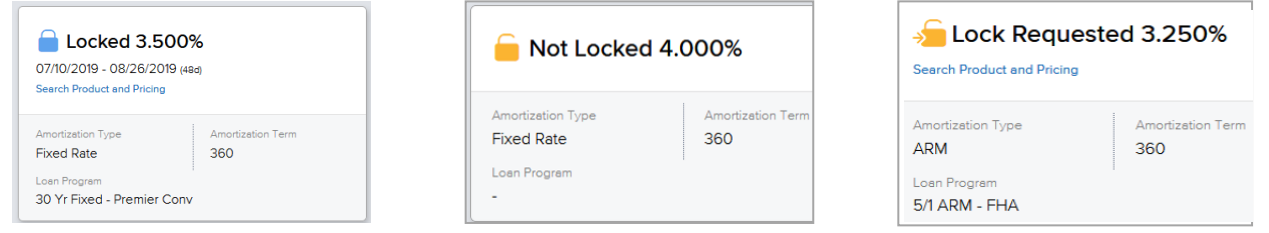

#### <span id="page-8-3"></span>**EXIPRATIONS & EXTENSIONS**

For Lock expirations that fall on a Saturday, Sunday or Holiday, the lock will expire the following business day.

Funding and extension requests need to be completed prior to lock expiration. Extensions require to be requested by 4:00 PM PST the day of lock expiration.

<span id="page-8-4"></span>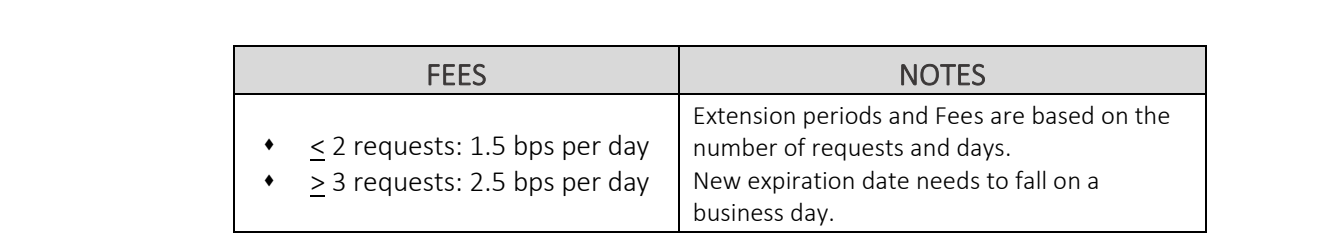

# <span id="page-9-0"></span>**WORKING WITH THE LOAN**

#### <span id="page-9-1"></span>**UNDERWRITING DECISION**

Once your loan is reviewed by the Underwriter, an email will be sent out to all parties with the decision. You can always see outstanding conditions in the Loan Manager Portal under **"CONDITIONS"** or grab a copy of the UW decision in the **"DOCUMENTS"** area, just scroll down and look for **"Loan Decision"**.

**CHANGE OF CIRCUMSTANCE** Please reach out to your account manager if your loan requires a change.

#### <span id="page-9-2"></span>**CLOSING DISCLOSURE**

The initial CD and Loan Docs are ordered as soon as the loan is issued a "Clear to Close" (CTC). However, an initial CD can be disclosed as soon as the following requirements are met. You can work with your Account Manager to coordinate and request.

- ❑ Loan is locked and good through funding date
- ❑ Initial Underwriting Approval (Cannot be in suspended status)
- ❑ Copy of Appraisal and Invoice
- □ Settlement Statement with final terms and fees along with all  $3^{rd}$  party invoices
- ❑ Final Vesting
- ❑ Any Non-Borrower/Title Only name and contact info

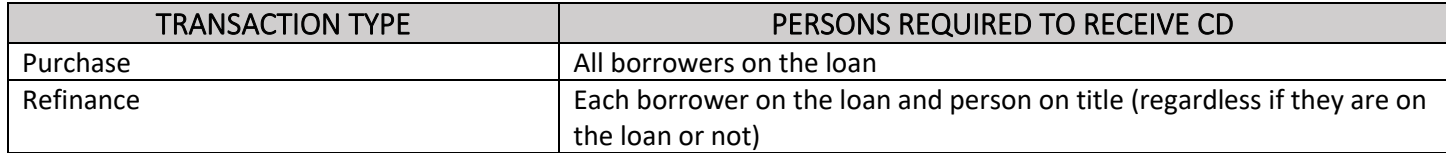

#### <span id="page-9-3"></span>**CLOSING DISCLOSURE TIMING**

- LE Loan Estimate
- CD Closing Disclosure
- Received See Delivery Method/Acknowledgment chart below
- Consummation The date the Loan Documents are signed

The Final Revised LE must be received by the borrower 4 business days prior to consummation and 1 business day prior to Initial CD.

The initial or any Final Revised CD that requires a new waiting period needs to be received by borrower 3 business days prior to Consummation.

The waiting period of 3 business days will start over if a Revised CD is provided due to: *a)* Change in APR of more than 0.125% for Conventional and Government products or 0.250% for Alt-Prime products. *b)* Change in Loan product or Term *c)* If a prepayment penalty has been added.

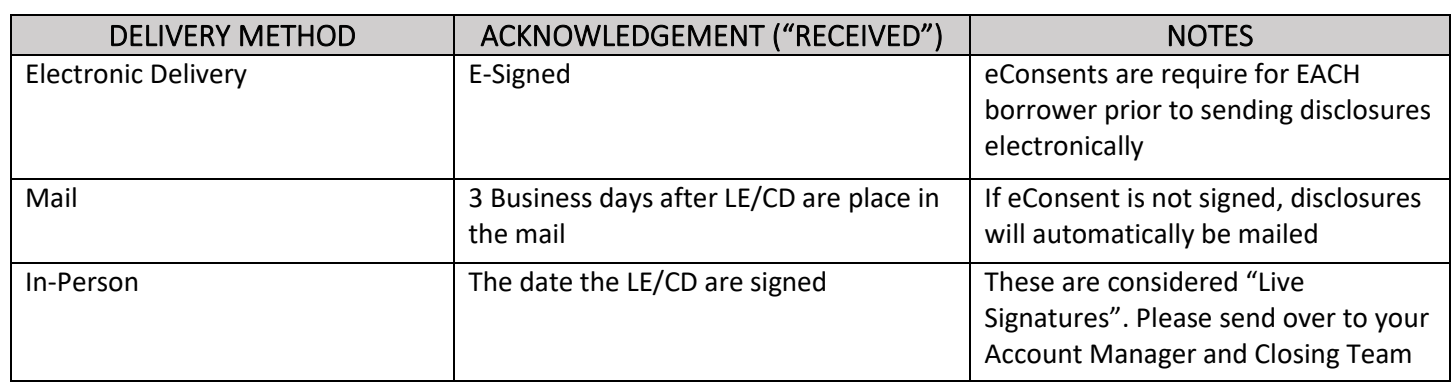

#### <span id="page-10-0"></span>**DOC REQUEST**

Congratulations! Your loan has now been Clear to Close and ready for Docs! One of the Prior to Doc conditions was for the Doc Request Form. This form can be completed through the [Loan Manager Portal](https://2131936492.encompasstpoconnect.com/#/content/login)

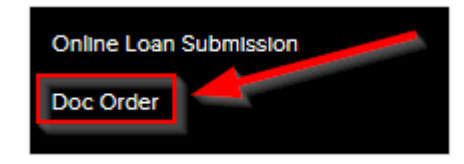

This form can be found on our *Wholesale Site – Resources – Forms & Documents – General Forms & Documents – Doc Order* **OR** here: [Doc Order Form](http://myndm.com/downloads/resources/Doc-Order.pdf)

Complete this form accurately to ensure a smooth closing and no last-minute delays. If you have any questions on how, please reach out to your Account Manager and they will be able happy to assist.

#### <span id="page-10-1"></span>**DOCS BACK**

When Signed Docs are received you get an automated email stating that docs are back and in line for review. A Funder will reach out with a Prior to Funding condition list. We do encourage a copy of scanned docs to provide prior to originals being received and settlement agents can send those t[o ClosingDocs@myndm.com.](mailto:ClosingDocs@myndm.com)

Funding Cut-off is 2:00 PM PST so plan accordingly!

#### <span id="page-10-2"></span>**AFTER FUNDING**

Dovenmuehle Mortgage, Inc. is our servicer. If your borrower has any questions regarding their payment letter, payments, impound accounts, etc., they can reach out to our Servicing department: [Servicing@myndm.com](mailto:Servicing@myndm.com)

The borrower can also contact DMI directly:

Customer Service (800) 669-4268

Dovenmuehle Mortgage, Inc. 1 Corporate Drive Suite 360 Lake Zurich, IL 60047

The borrower can register for an online account by going t[o www.nationsdirectmortgage.com](http://www.nationsdirectmortgage.com/) and "Need to make a payment?" They will need their Mortgage Number which is their loan number.

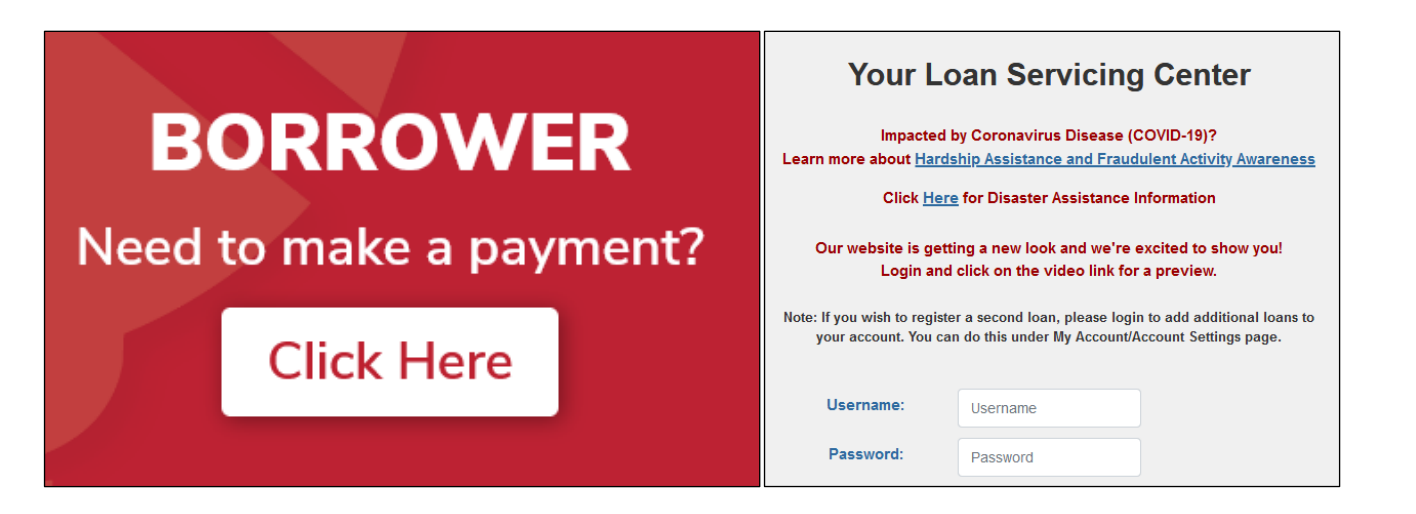

#### <span id="page-11-0"></span>**CANCEL OR WITHDRAW LOAN**

On the left-hand side under **"LOAN ACTIONS"** hit the **"WITHDRAW LOAN"** button. A pop-up come up where then the system will have you click **"CONTINUE"** to confirm.

Thank you for choosing Nations Direct Mortgage! If you require additional information that is not outlined in this guide, you can access our training materials and processes on our Wholesale Site under Resources and of course by reaching out to us. We look forward to doing business with you.